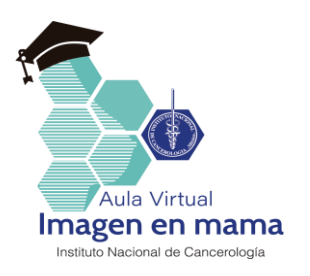

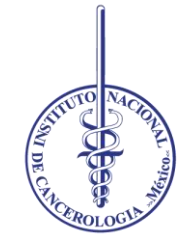

# Instituto Nacional de Cancerología

Imagen en mama

# MANUAL DE AYUDA

#### Acceso a la Aula Virtual y cambio de contraseña

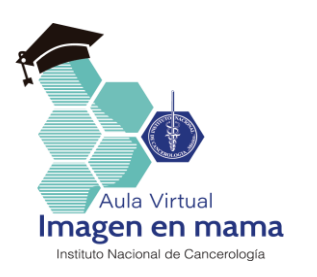

### Ingreso a la Aula Virtual

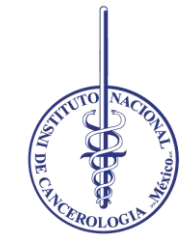

En el **navegador** de su elección,

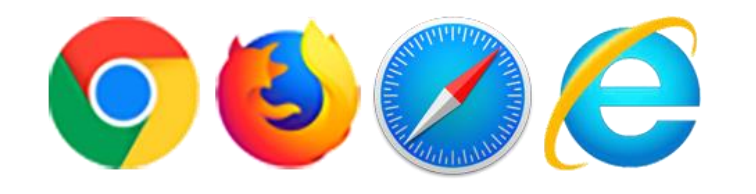

ingrese a la **dirección: imagenincan.moodlecloud.com**

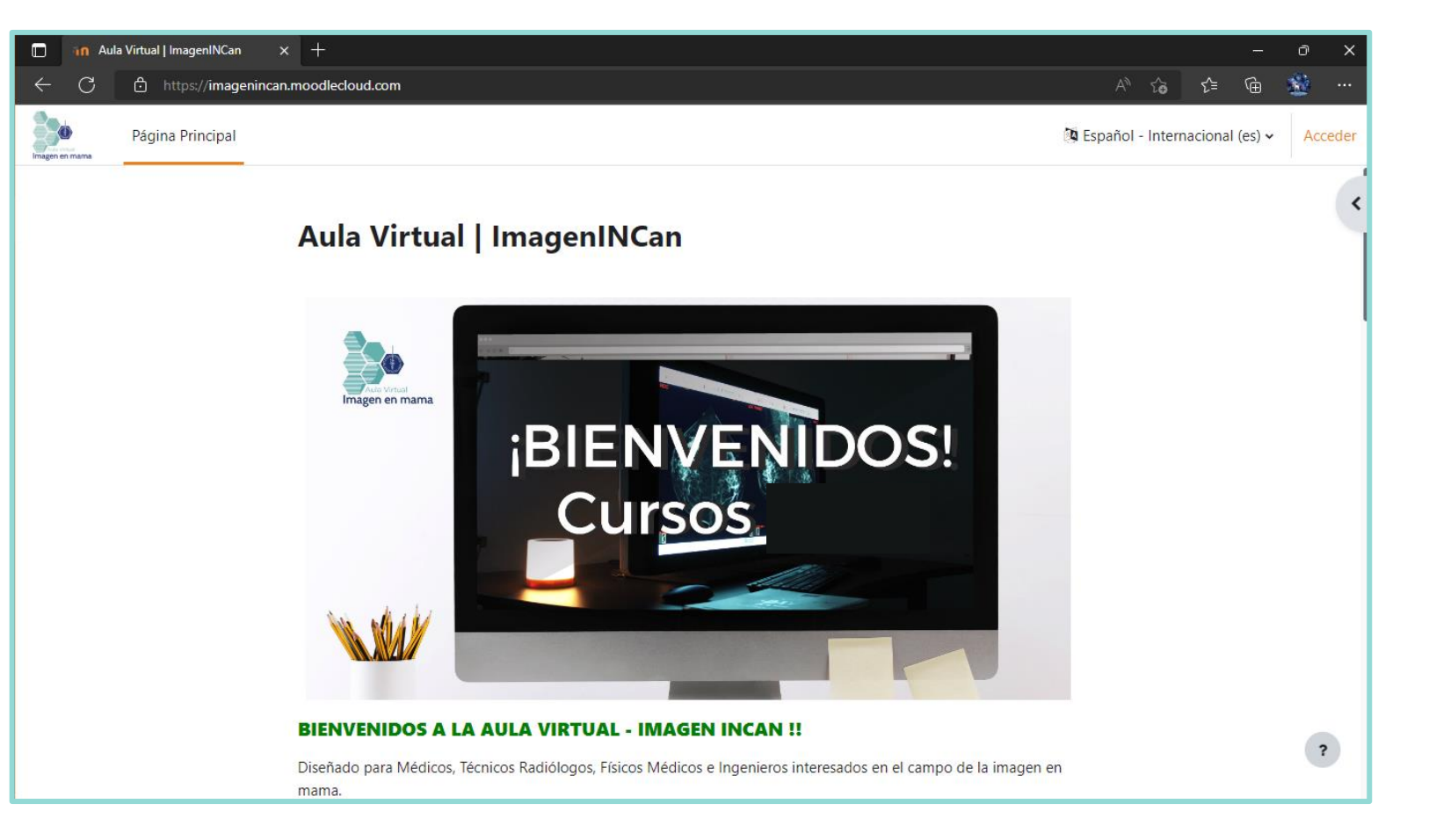

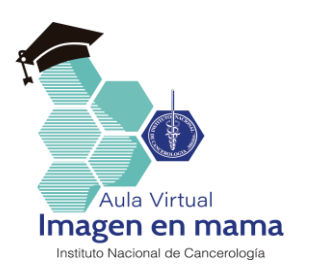

#### Acceso al curso

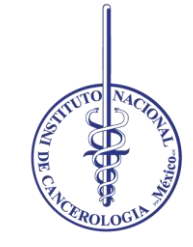

Dando click en el **"ACCEDER"**

(ángulo superior derecho).

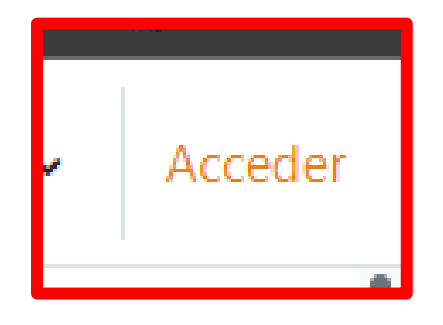

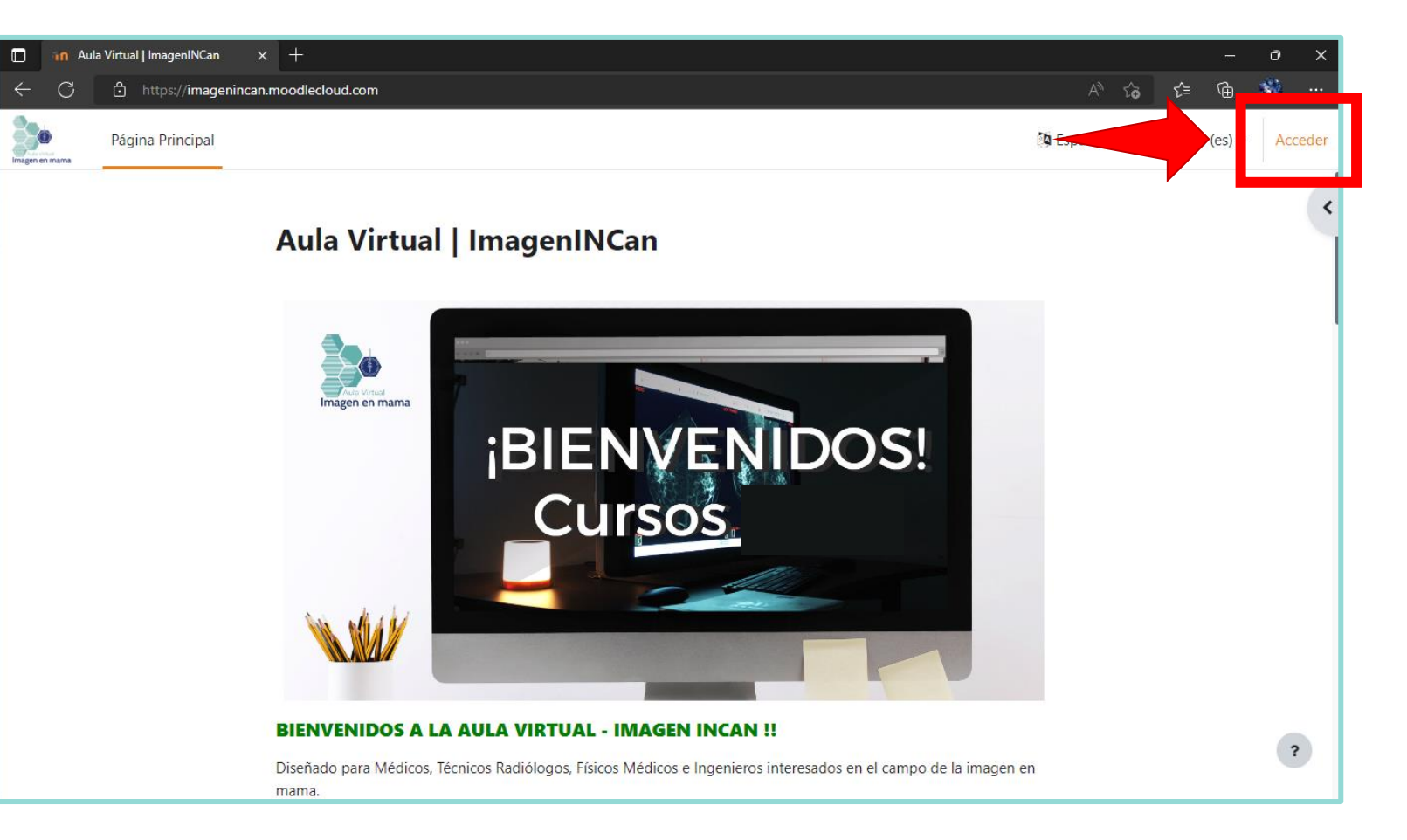

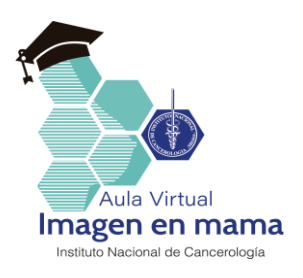

#### Datos de ingreso

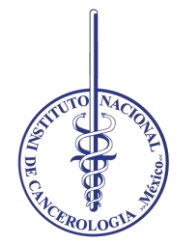

1. Escriba los datos que se le proporcionaron en el correo electrónico de **"Bienvenida"**

#### **Nombre de usuario: Correo electrónico**

#### **Contraseña: La indicada en el correo de bienvenida**

(Favor de respetar la mayúscula, minúscula, -, y el número).

2. De click en **"ACCEDER"** para continuar.

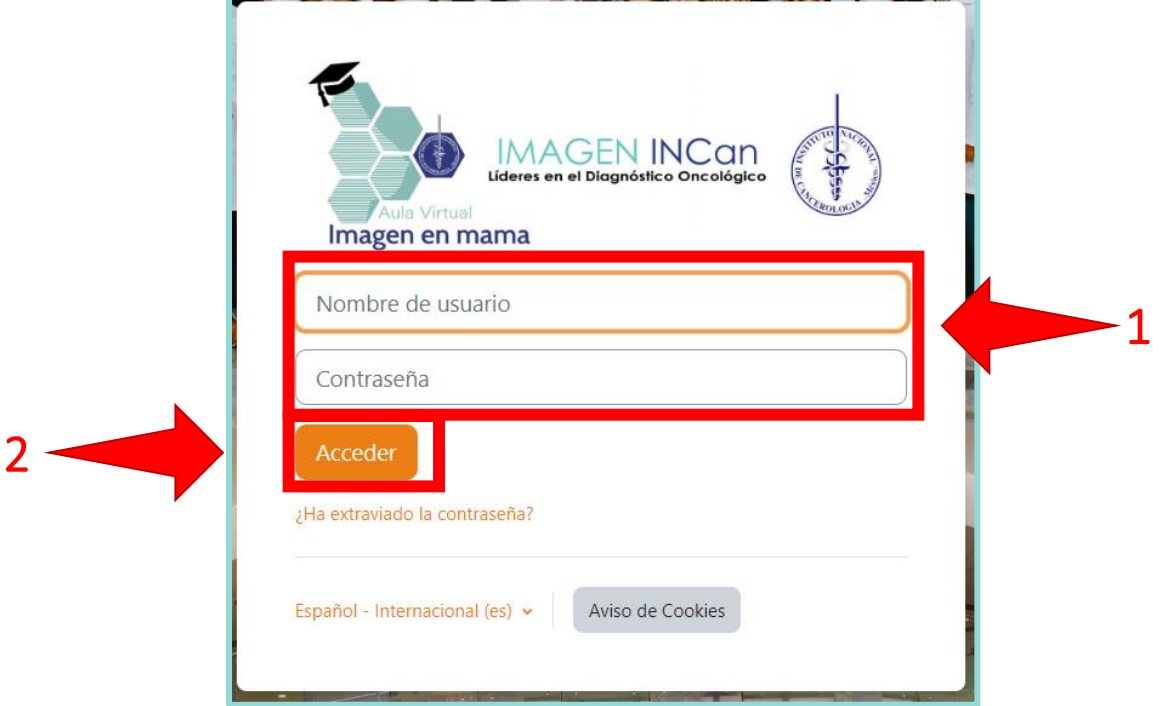

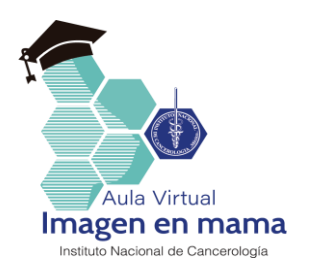

Deberá cambiar su contraeña cuando acceda por primera vez.

- 1. Escriba la **contraseña actual: La indicada en el correo de bienvenida**
- 2. Escriba la nueva contraseña.
- 3. Vuelva a escribir la nueva contraseña.
- 4. De click en **"Guardar cambios"** para continuar.

## Cambio de contraseña

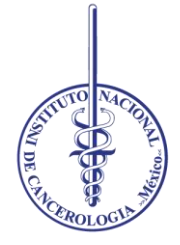

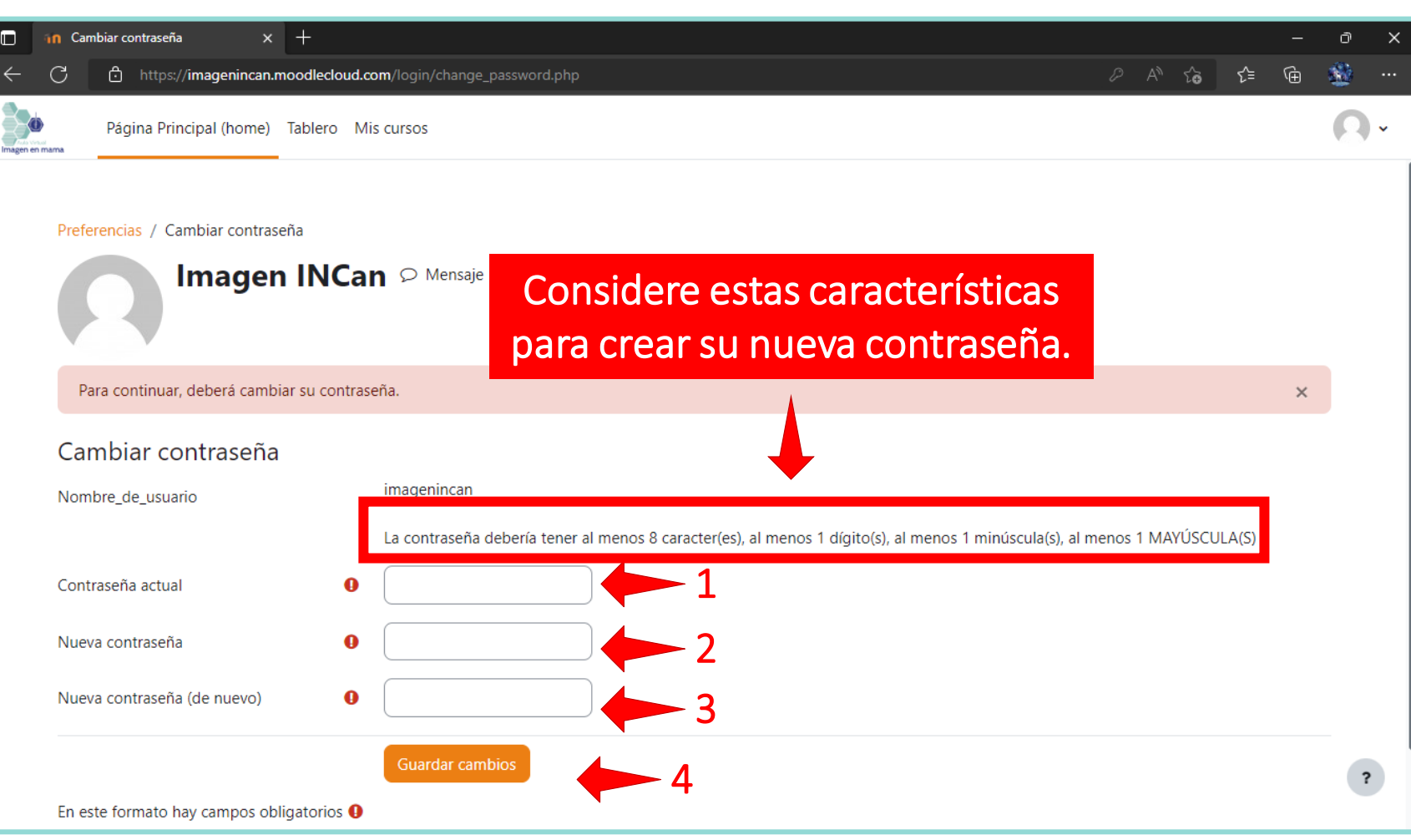

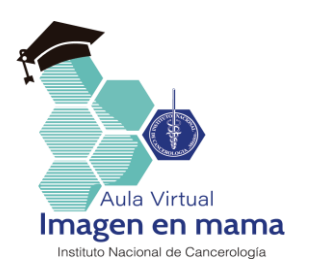

### Cambio de contraseña

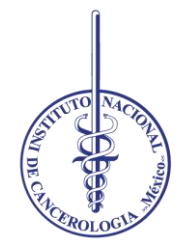

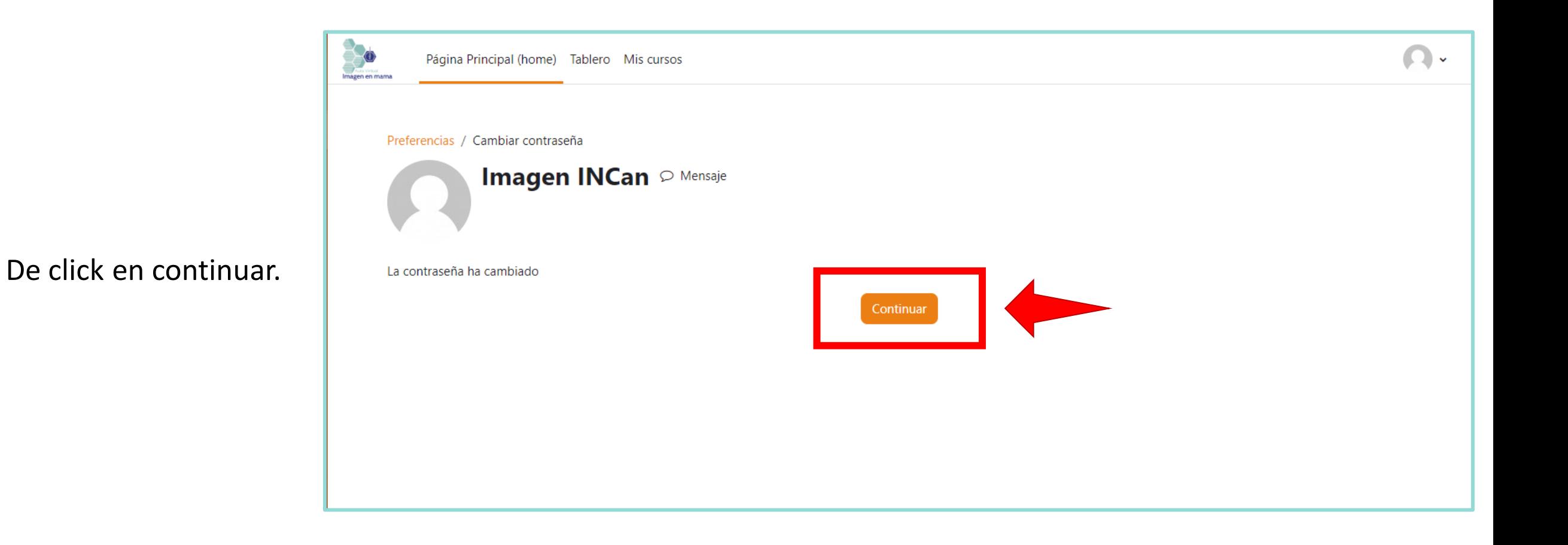

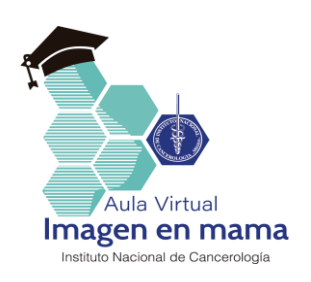

Es necesario leer las políticas MoodleCloud para continua

Vaya desplanzandose hacia parte inferior, al llegar al fina la página, de click en **"SIGUIENTE".**

Siguiente

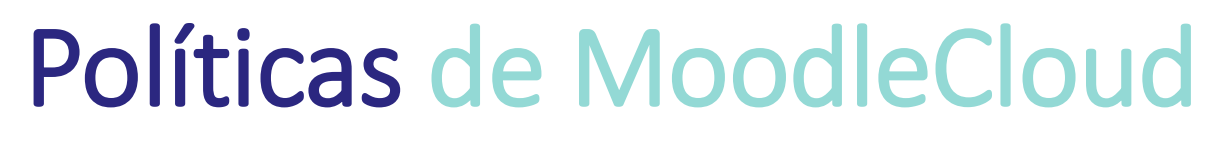

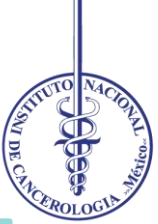

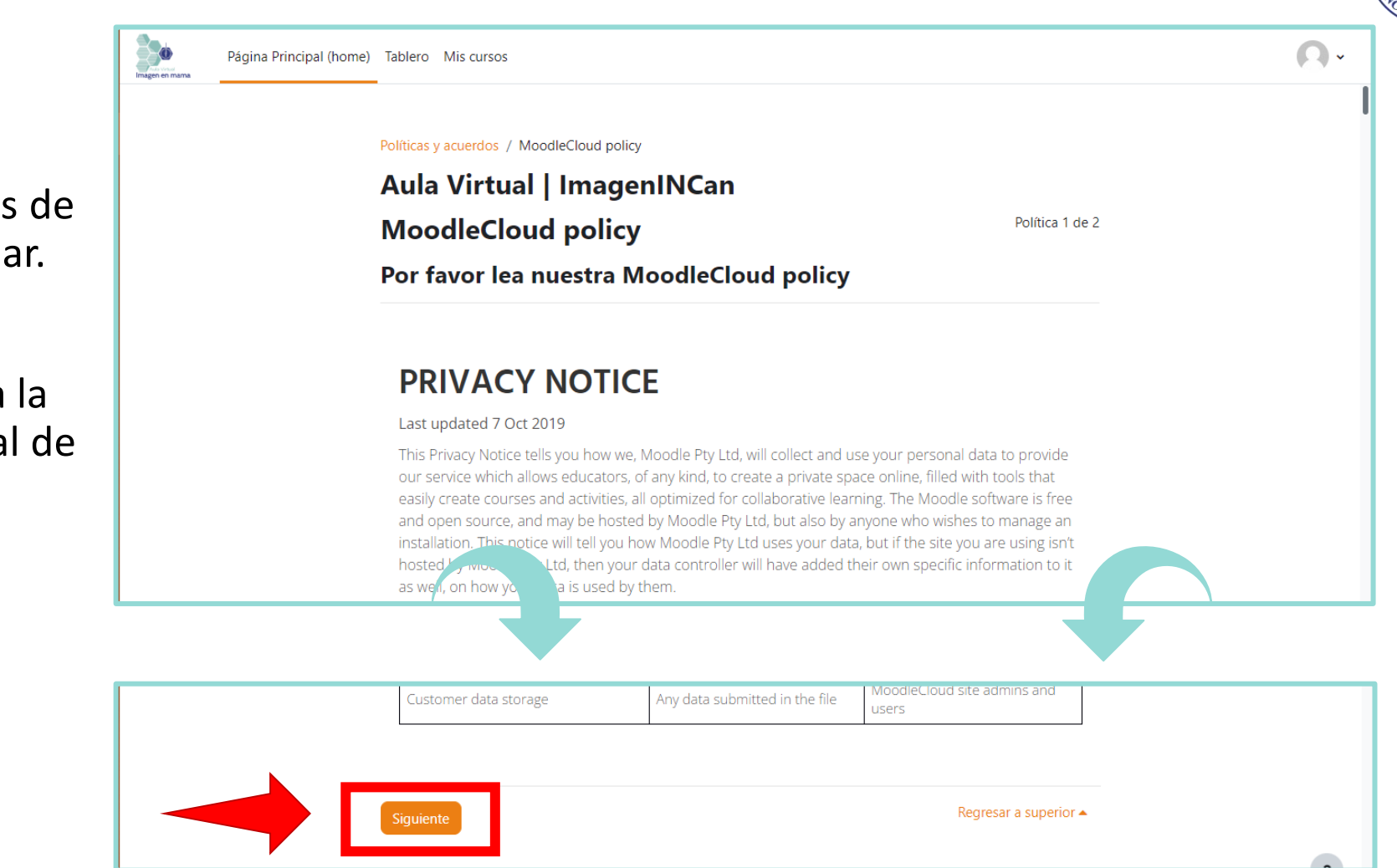

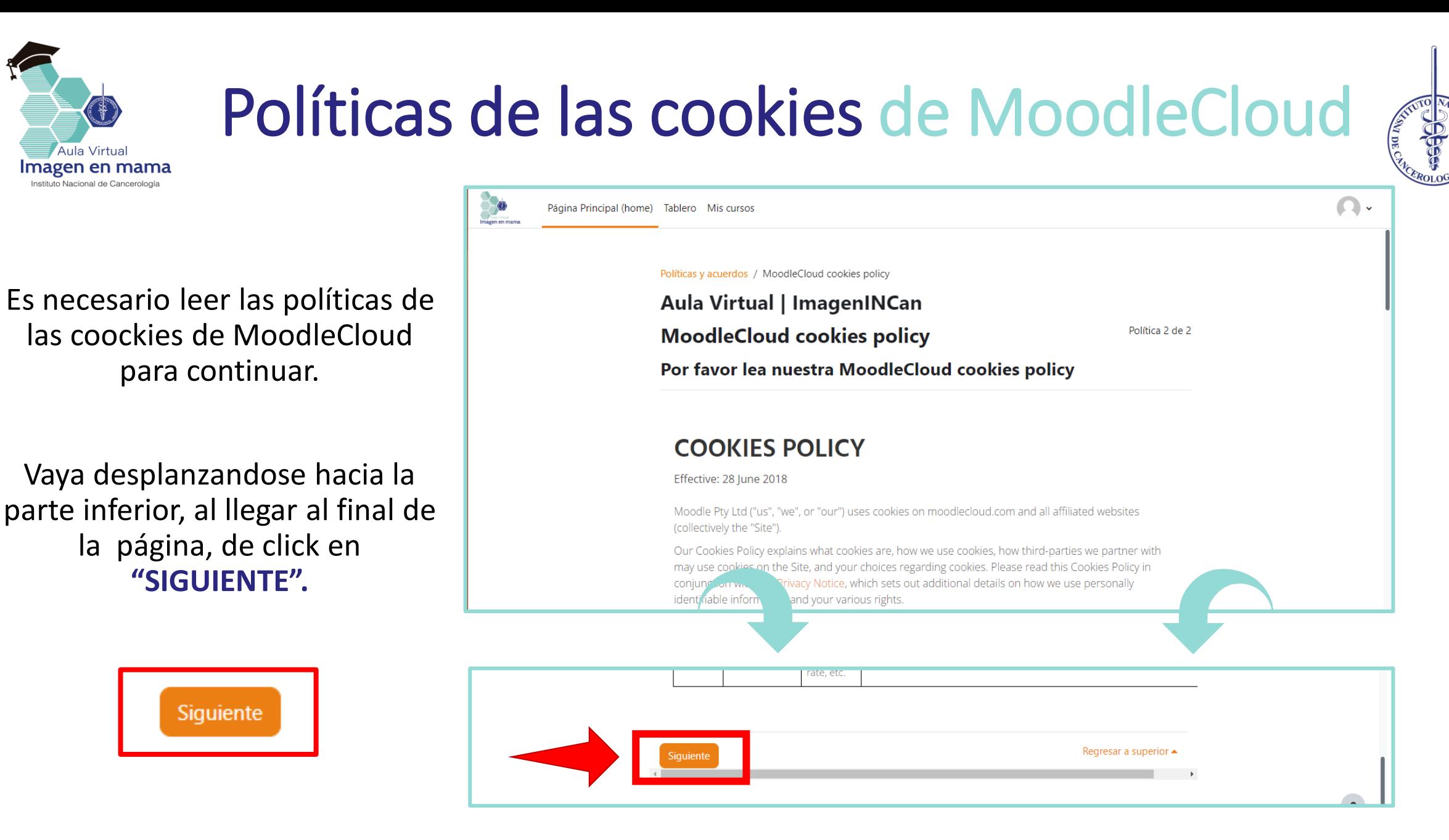

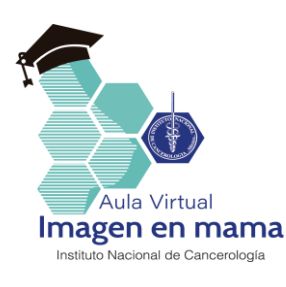

### Políticas de las cookies de MoodleCloud

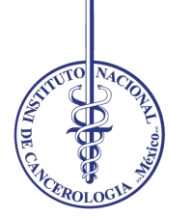

Es necesario confirmar que leyó y está de acuerdo con las políticas.

Y dar click en **"SIGUIENTE".**

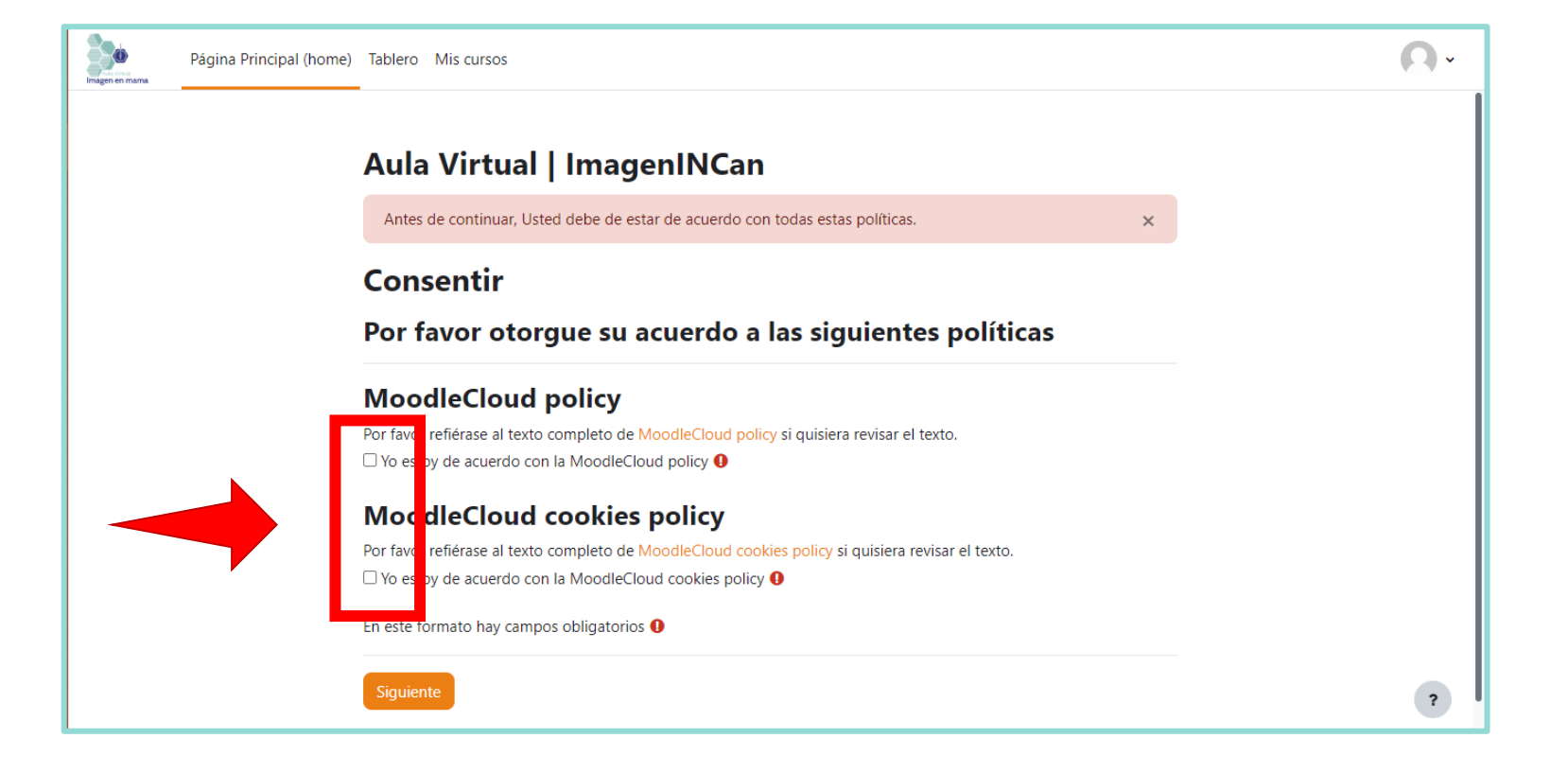

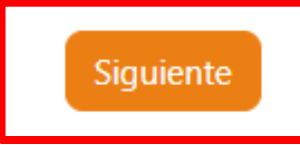

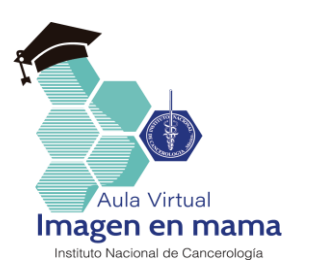

**"Mis cursos"**

#### Bienvenid@

 $\times$  +

Tablero

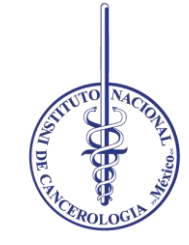

Página Principal (home) Tableo Mis cursos **Bien** enido, Imagen! Curso accedidos recientemente Para ingresar al curso de click sobre Sin cursos recientes Línea de tiempo Próximos 7 días v Ordenar por fechas v Buscar por nombre o tipo de actividad

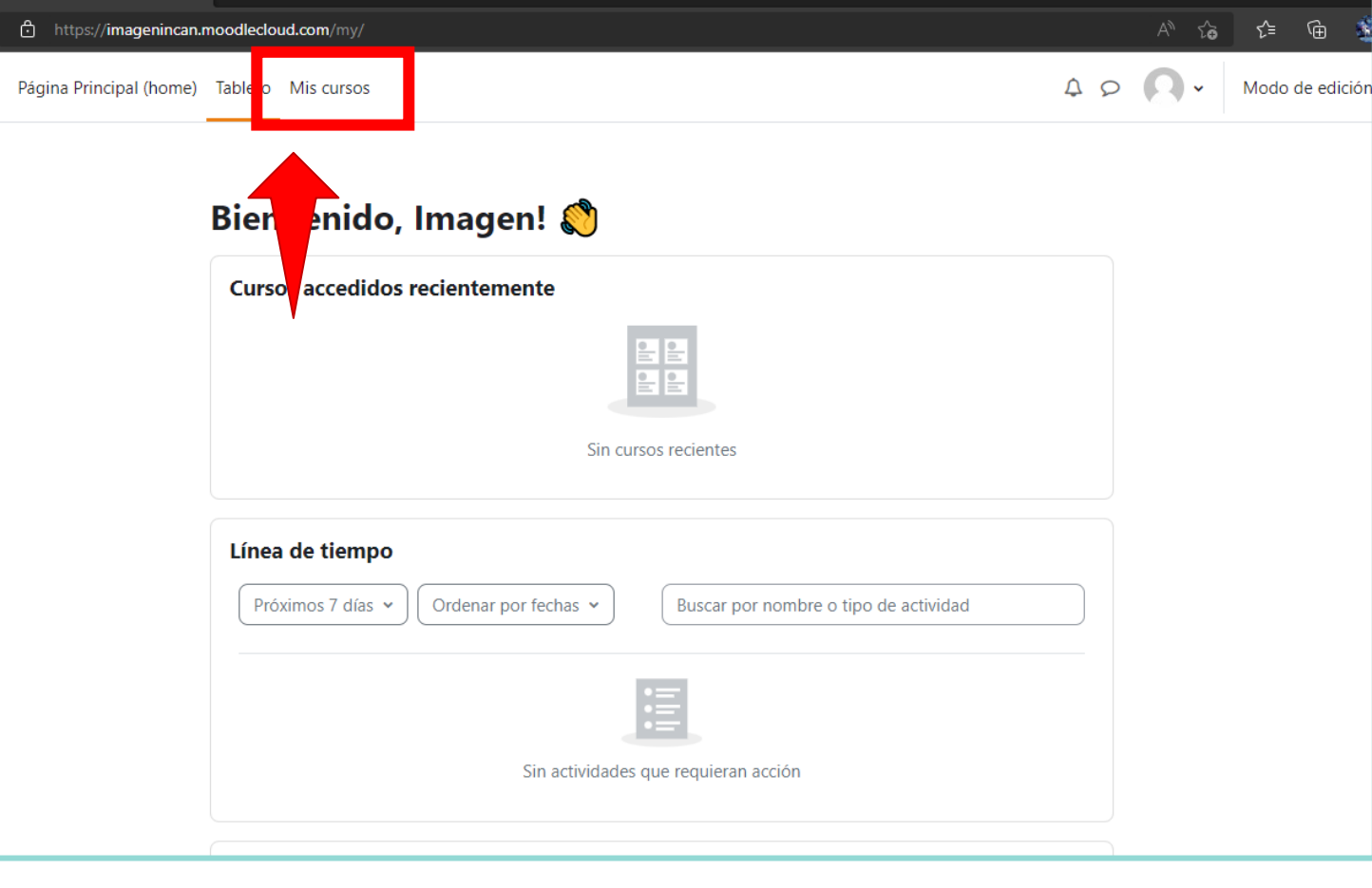

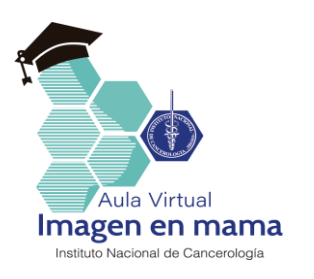

#### Bienvenid@

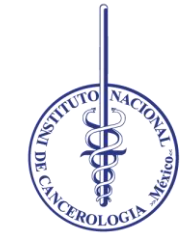

Para ingresar al curso de click sobre **"Curso de actualización para… "**

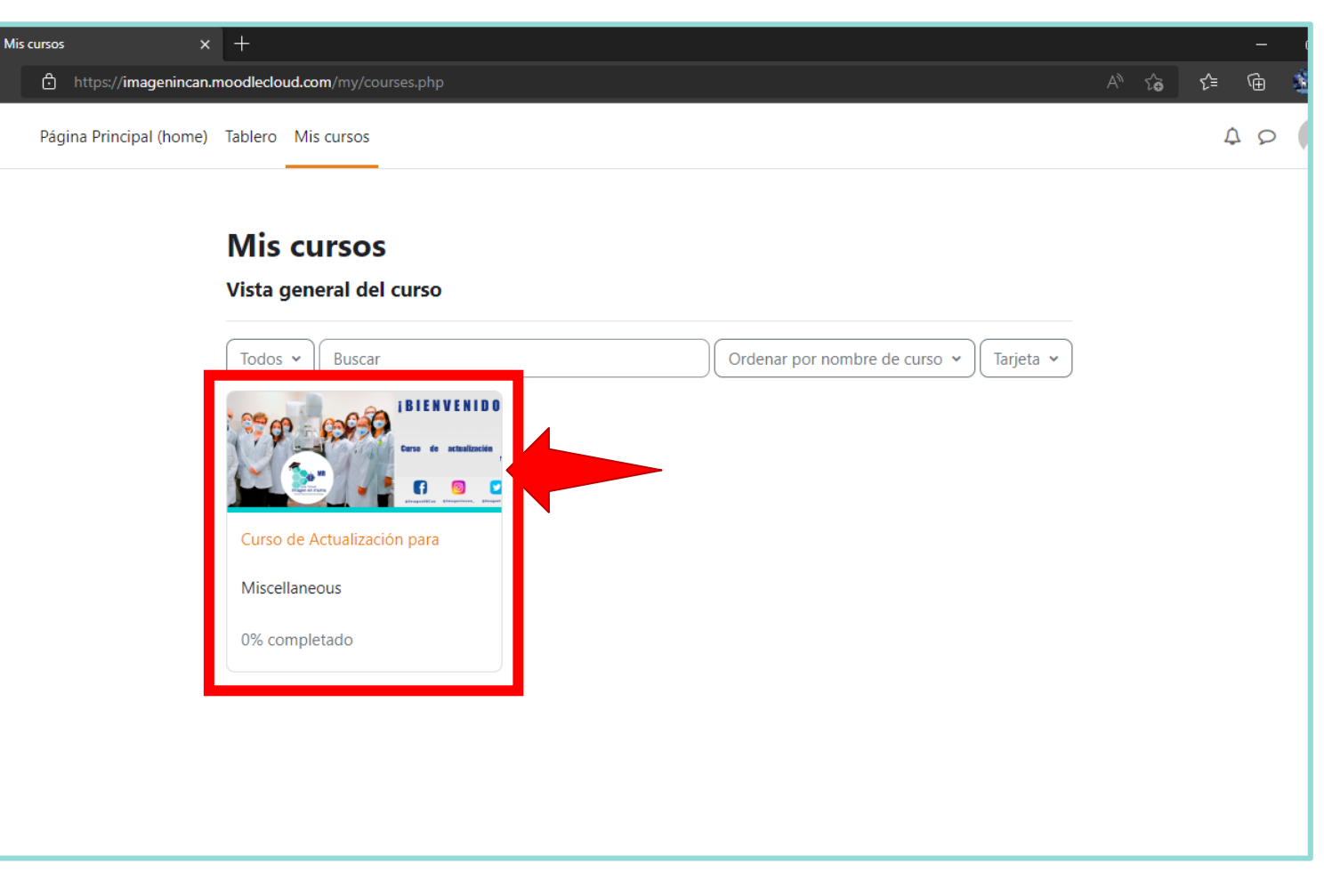

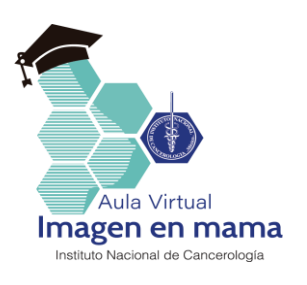

Se recomienda seguir el tour de la plataforma para mejorar el manejo de la misma.

Posteriormente, vaya desplazándose hacia la parte inferior y click sobre **"INFORMACIÓN GENERAL".**

## Bienvenid@

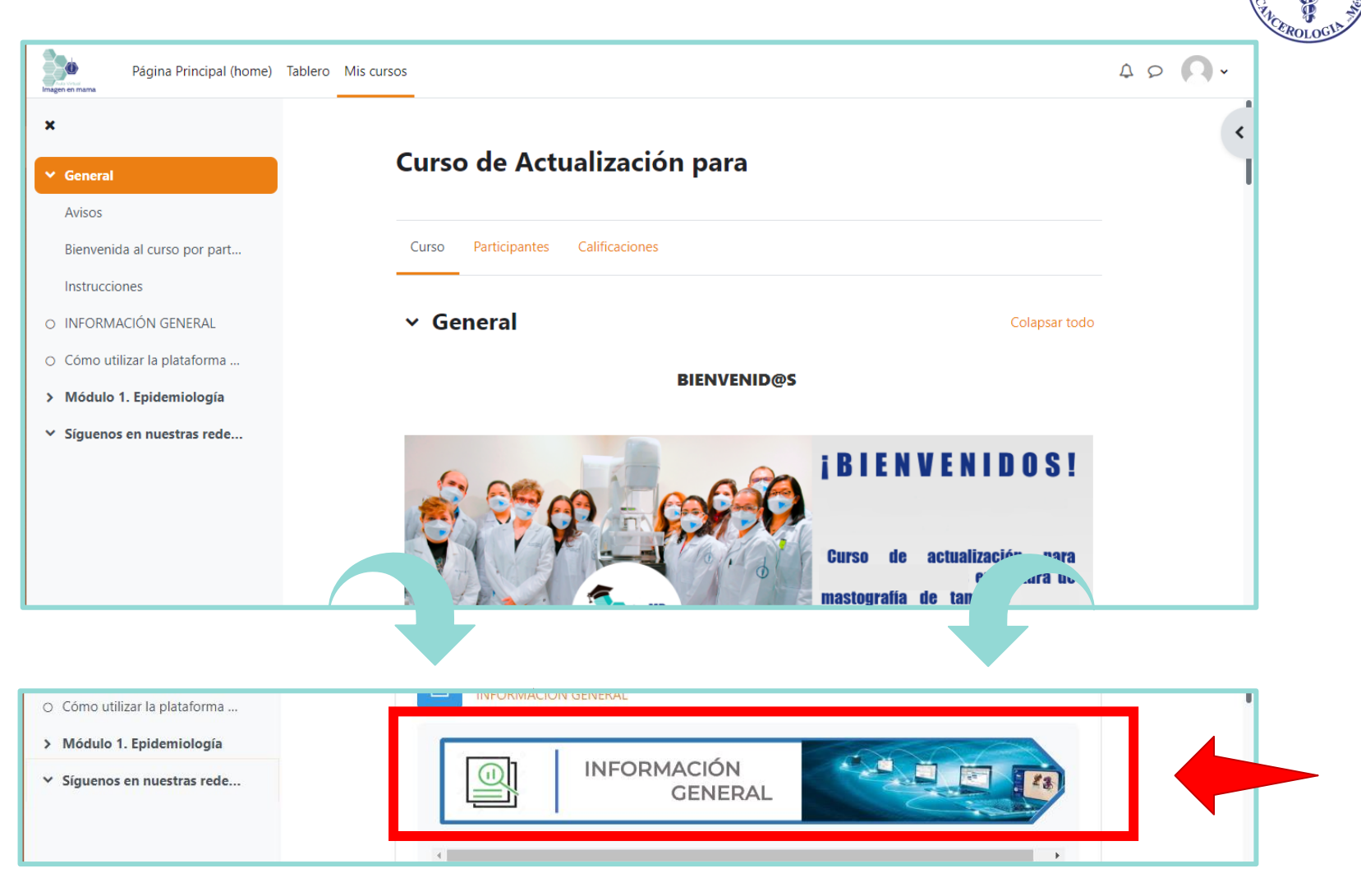

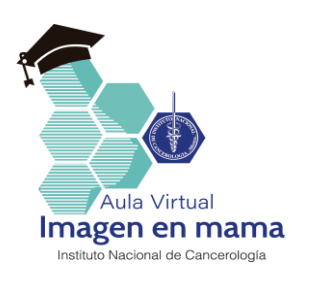

#### Vaya desplanzandose hacia la parte inferior, al llegar al final de la página, de click en **"CÓMO UTILIZAR LA PLATAFORMA PARA COMPLETAR LAS ACTIVIDADES"**

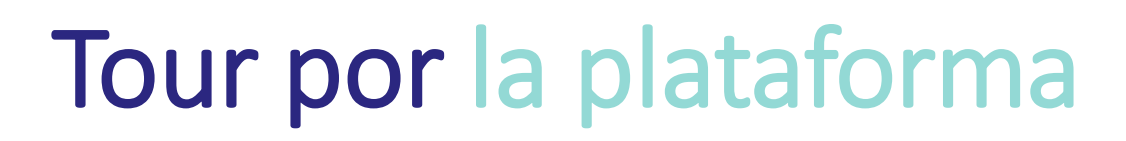

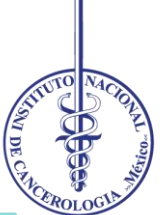

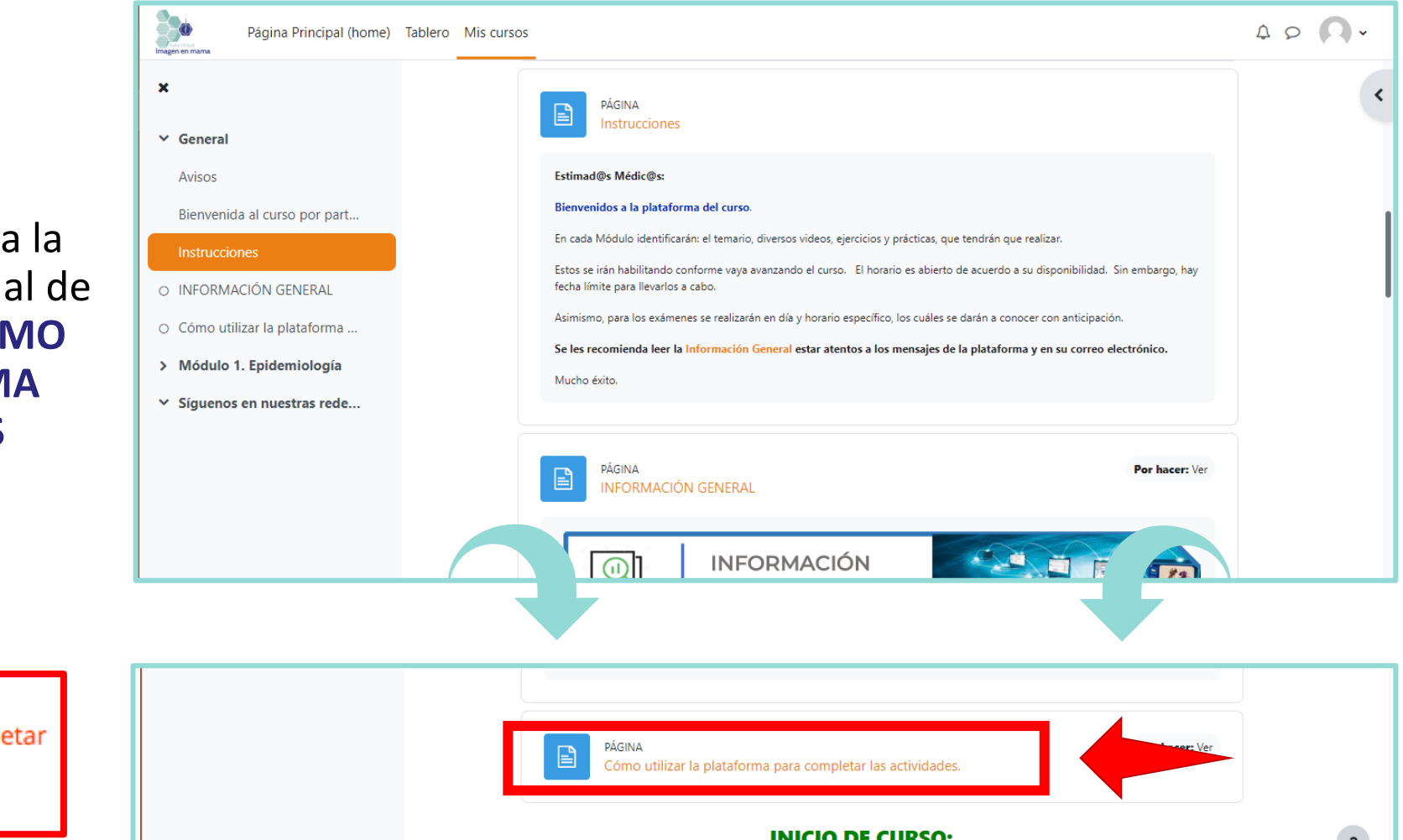

Cómo utilizar la plataforma para completar las actividades. ▶

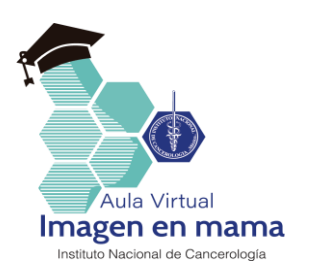

### Tour por la plataforma

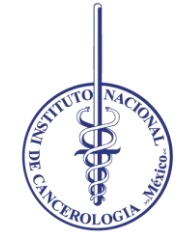

Visualice el sigueinte video dando click sobre el boton de **"PLAY".**

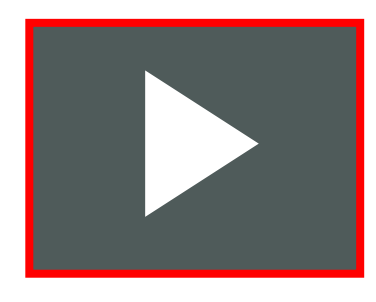

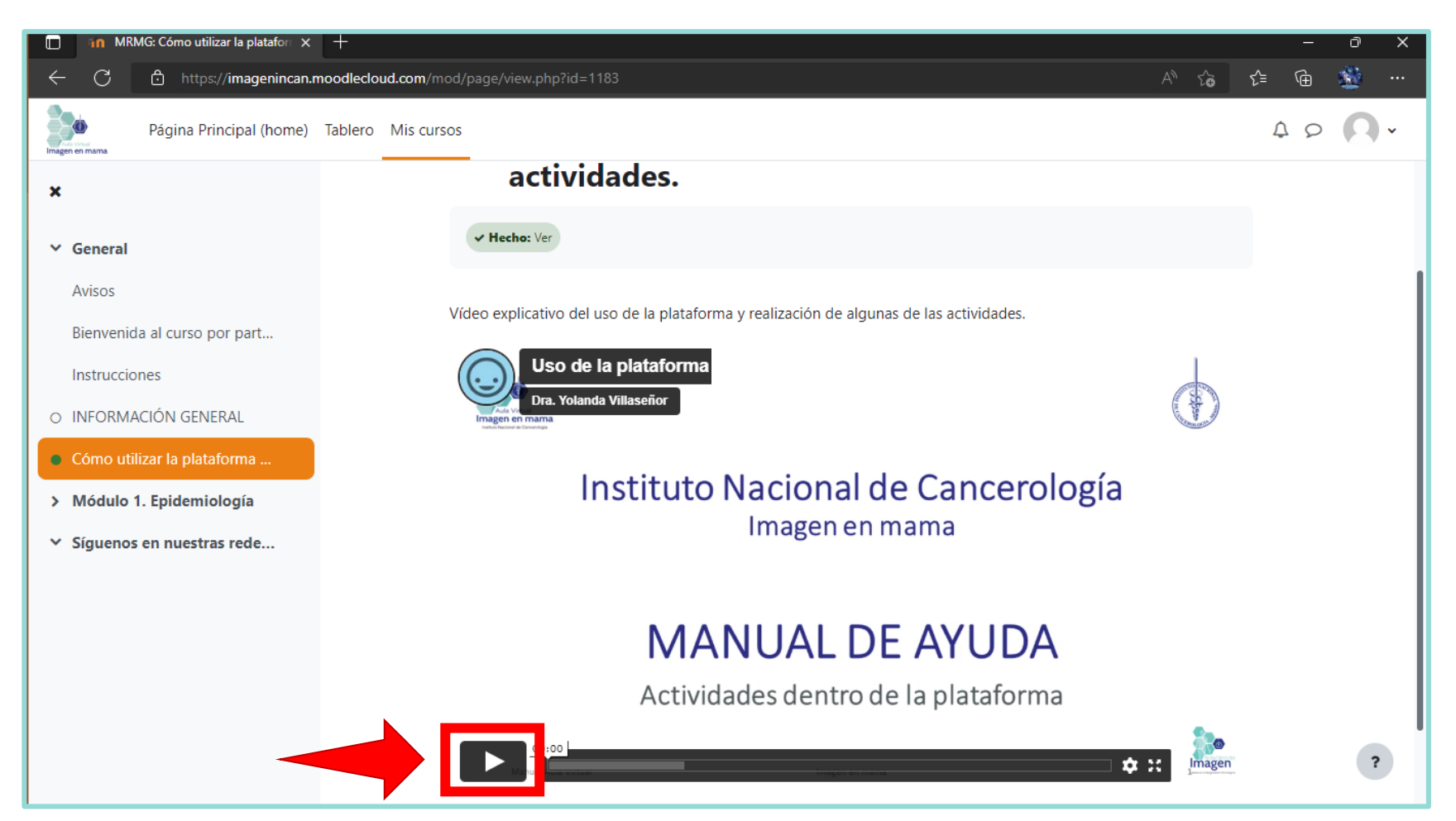

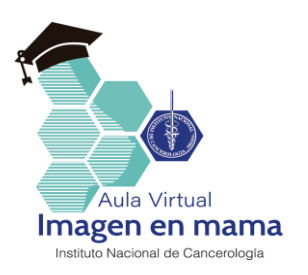

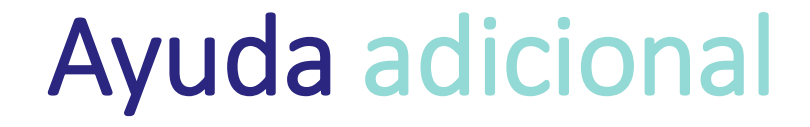

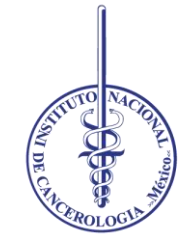

Si requiere ayuda adicional para hacer uso de la plataforma, no dude en escribirnos a:

*[webmaster@imagenincan.org.mx](mailto:webmaster@imagenincan.org.mx)*

*[web.imagenincan@gmail.com](mailto:web.imagenincan@gmail.com)*

Para información académica:

*[imagen.mama.incan@gmail.com](mailto:imagen.mama.incan@gmail.com)*

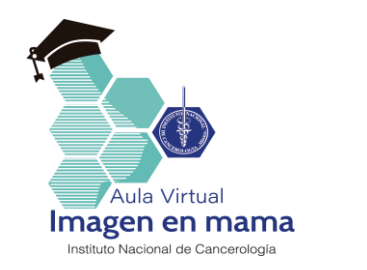

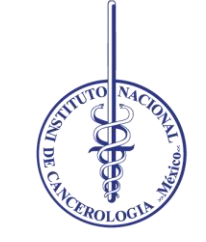

#### **Instituto Nacional de Cancerología**

#### **©Imagen INCan – 2022, Derechos reservados**